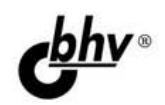

# **Microsoft** SQL Server 2012

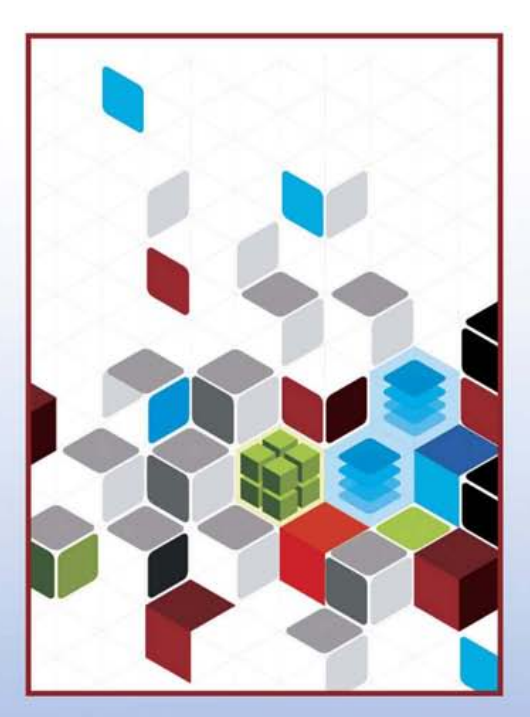

- Установка, настройка, администрирование и разработка
- Описание синтаксиса и семантики языка Transact-SQL в нотациях Бэкуса — Наура и при помощи R-графов
- Практические рекомендации по созданию баз данных
- Типы данных, включая XML, пространственные и пользовательские
- Манипулирование данными и управление транзакциями

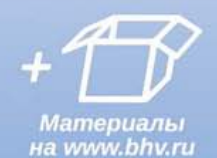

Наиболее полное руководство

## **В ПОДЛИННИКЕ®**

УДК 004.65 ББК 32.973.26-018.2 Б81

#### **Бондарь А. Г.**

Б81 Microsoft SQL Server 2012. — СПб.: БХВ-Петербург, 2013. — 608 с.: ил. — (В подлиннике)

ISBN 978-5-9775-0501-7

Книга посвящена установке, настройке, администрированию и разработке баз данных с помощью СУБД SQL Server 2012. Рассмотрено создание базы данных и основных ее объектов: таблиц, индексов, представлений, хранимых процедур и функций, триггеров и др. Показана работа средств отображения объектов и их характеристик. Описаны типы данных, включая XML, пространственные и пользовательские данные. Приведены синтаксис и семантика языка Transact-SQL в нотациях Бэкуса — Наура и при помощи R-графов. Подробно рассмотрены характеристики и взаимодействия транзакций. Уделено внимание средствам копирования и восстановления базы данных. В ходе создания учебной базы данных описаны примеры использования операторов манипулирования данными, триггеров, хранимых процедур и др. Исходные коды примеров размещены на сайте издательства.

*Для программистов*

УДК 004.65 ББК 32.973.26-018.2

#### **Группа подготовки издания:**

Главный редактор *Екатерина Кондукова* Зам. главного редактора *Игорь Шишигин* Зав. редакцией *Екатерина Капалыгина* Редактор *Юрий Рожко* Компьютерная верстка *Ольги Сергиенко* Корректор *Зинаида Дмитриева* Дизайн серии *Инны Тачиной* Оформление обложки *Марины Дамбиевой*

Подписано в печать 29.12.12. Формат 70×100 $^1$ /<sub>16</sub>. Печать офсетная. Усл. печ. л. 49,02. Тираж 1400 экз. Заказ № "БХВ-Петербург", 191036, Санкт-Петербург, Гончарная ул., 20. Первая Академическая типография "Наука" 199034, Санкт-Петербург, 9 линия, 12/28

ISBN 978-5-9775-0501-7 © Бондарь А. Г., 2013

© Оформление, издательство "БХВ-Петербург", 2013

## Оглавление

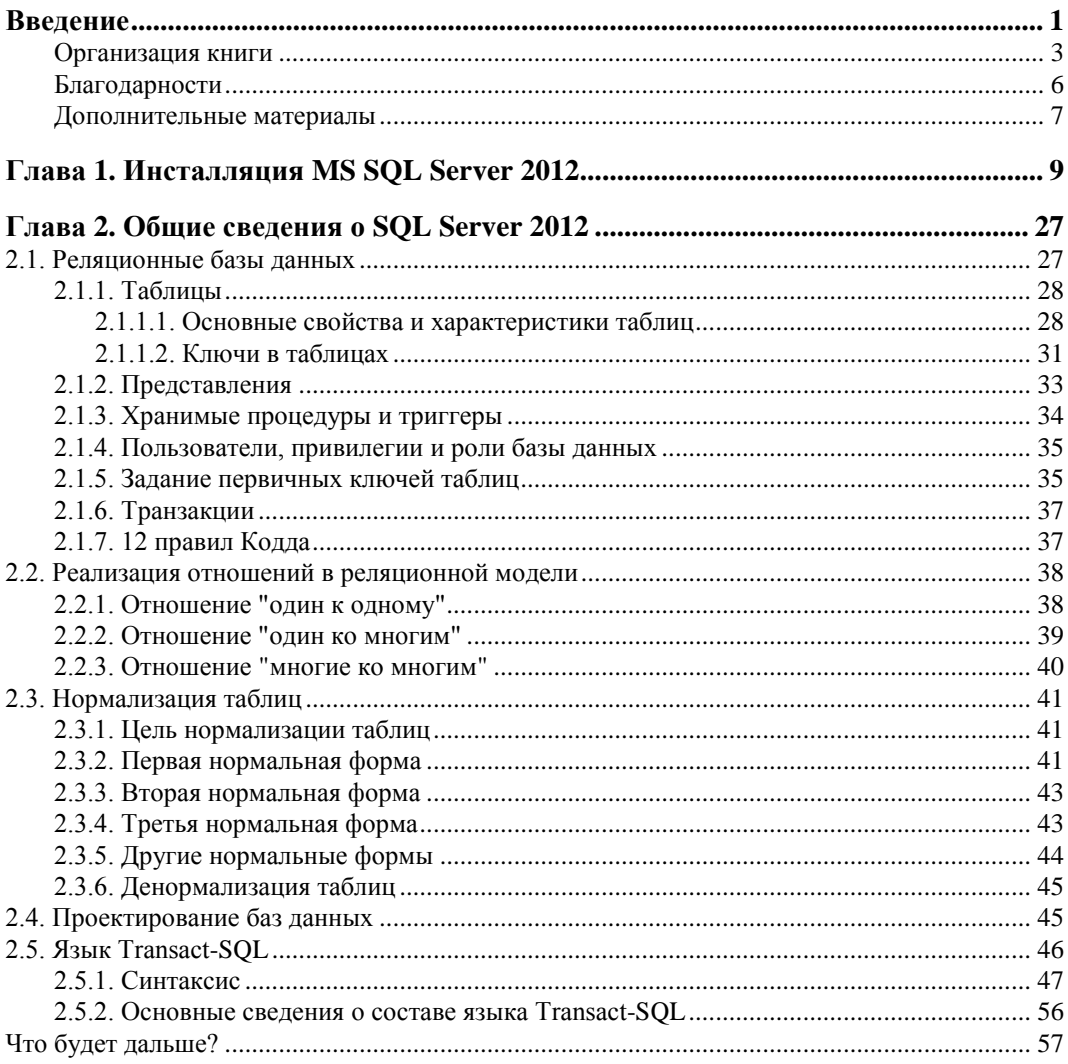

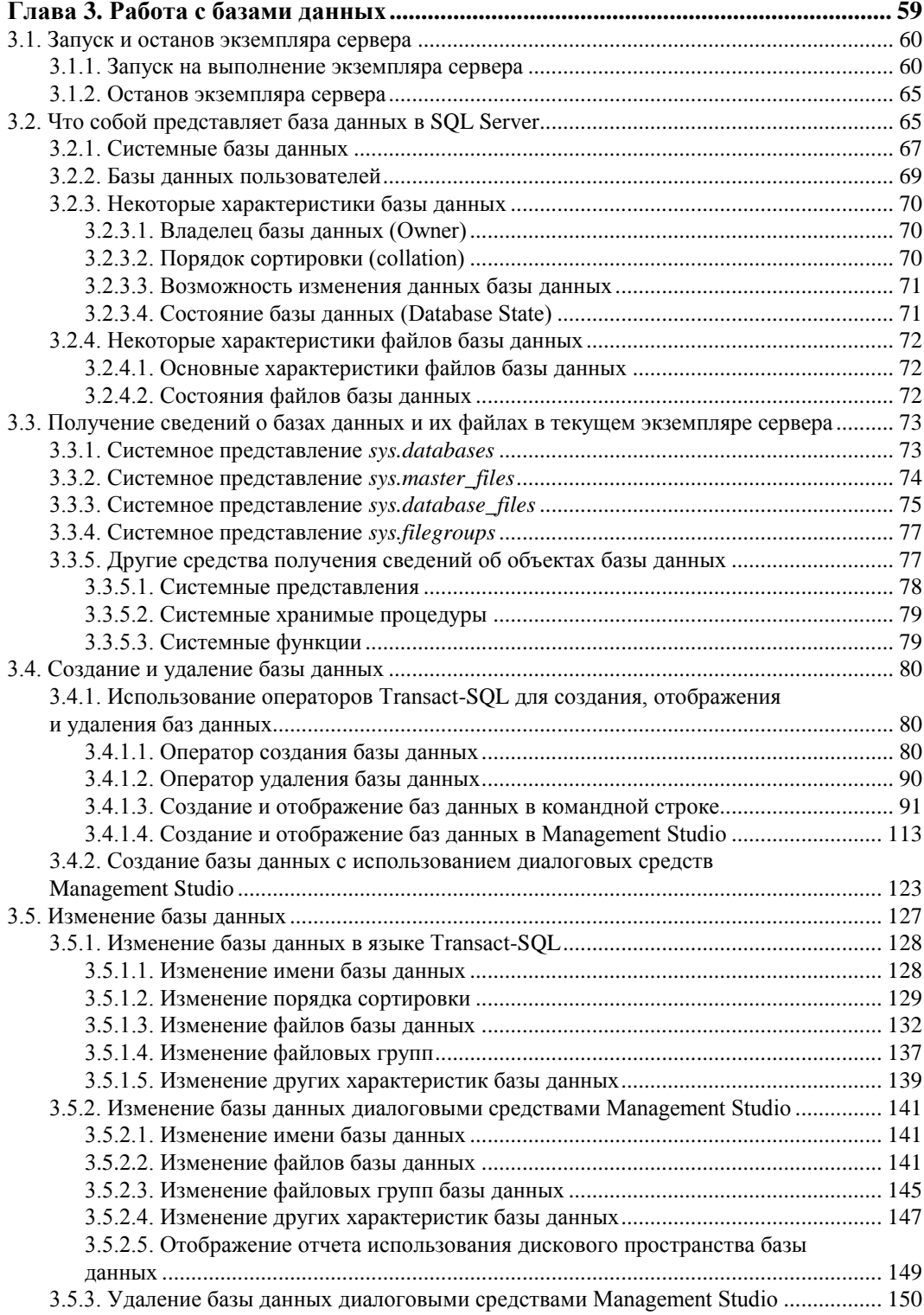

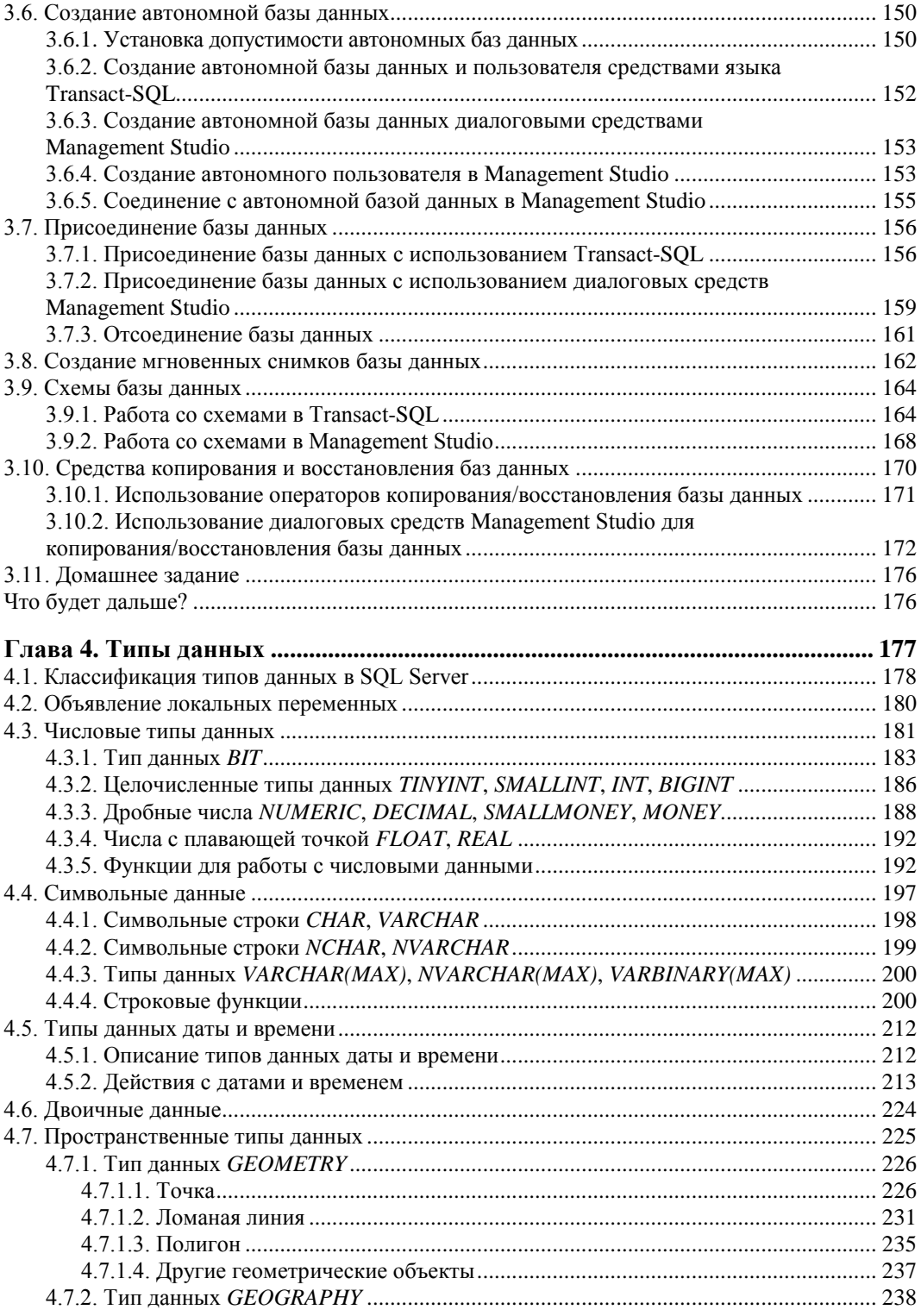

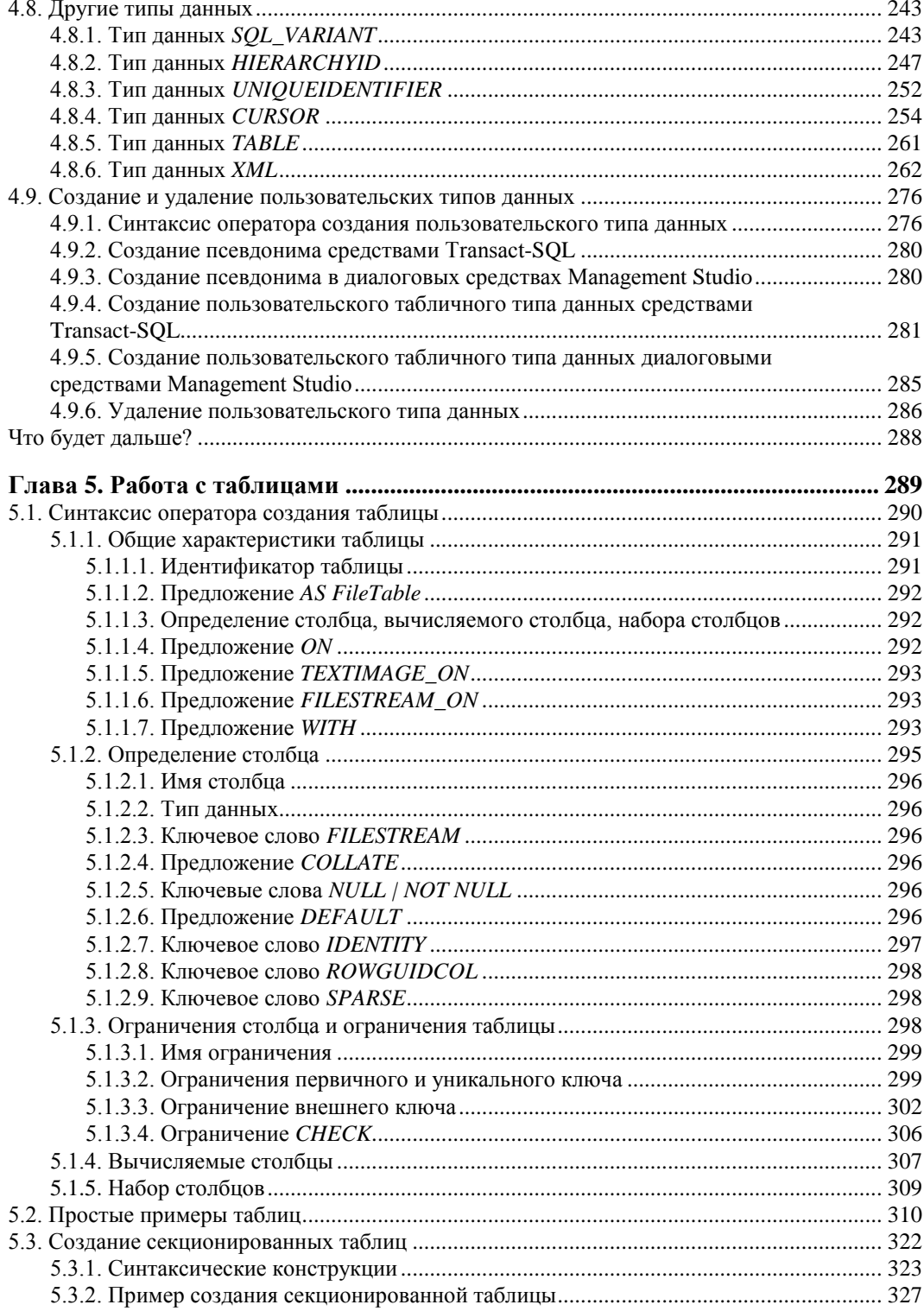

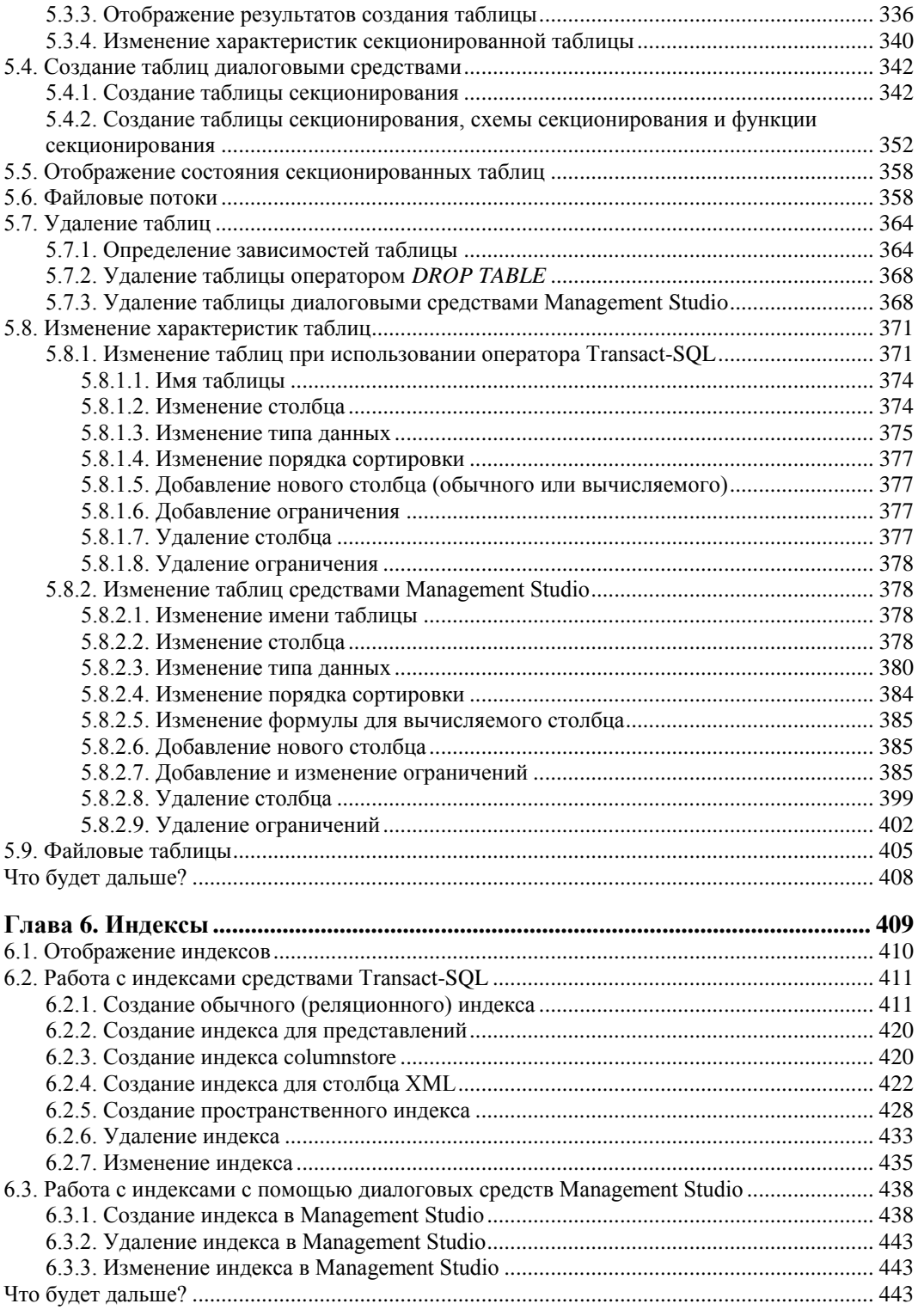

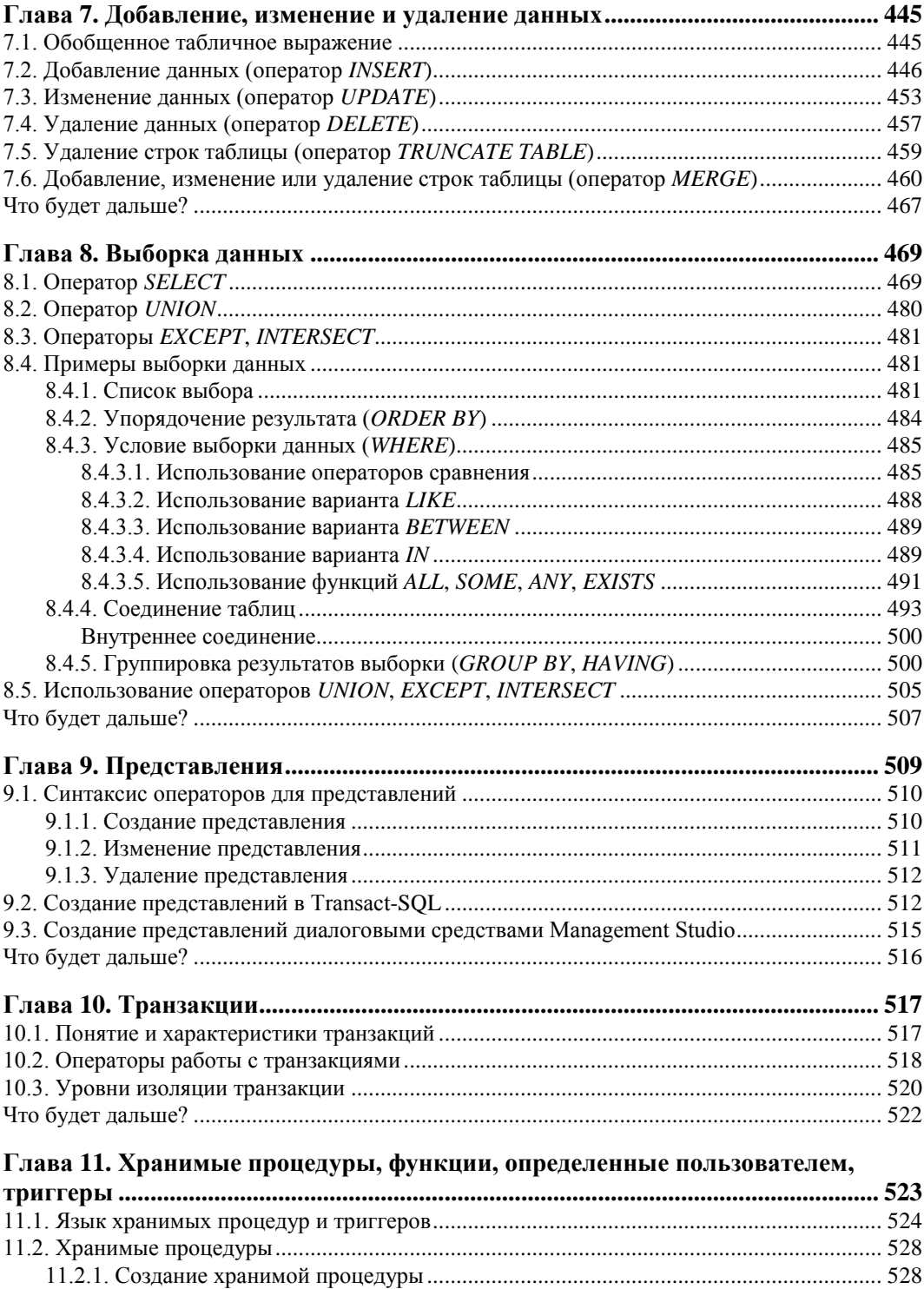

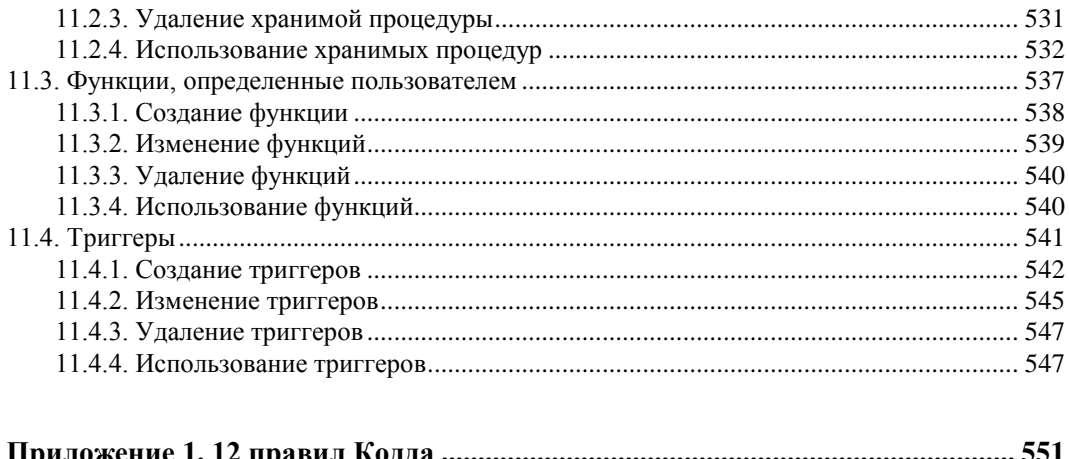

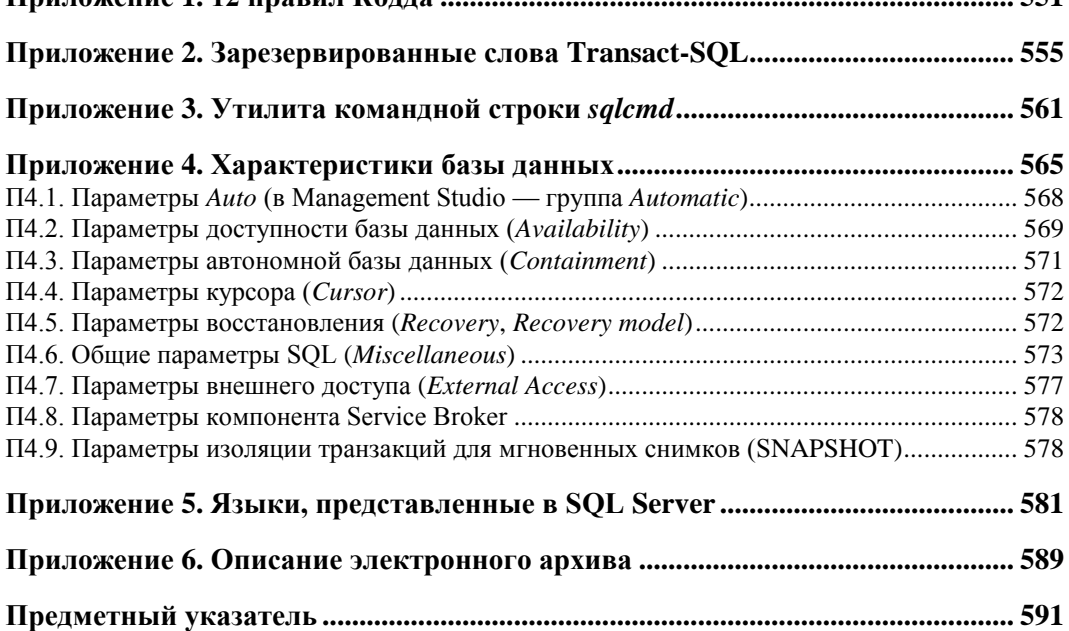

**THARA 1** 

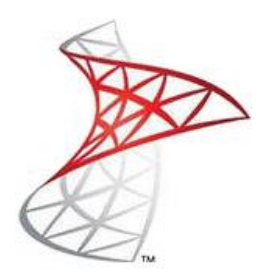

### Инсталляция MS SQL Server 2012

В многочисленных литературных источниках вы можете найти описание различных версий, точнее реализаций SOL Server. Там описываются возможности, стоимость различных вариантов. Если для вашей деятельности нужна система с конкретными возможностями и не превышающая по стоимости определенной суммы, то обратитесь к соответствующей литературе, а лучше, непосредственно на сайт корпорации Microsoft.

Здесь же мы будем использовать "триальную" (от англ. trial), т. е. пробную, версию сервера базы данных, которая позволит выполнить все необходимые действия по ее освоению в течение 180 дней с момента ее инсталляции.

#### Внимание!

Если у вас на компьютере были установлены предыдущие версии SQL Server и вы выполнили их деинсталляцию, то после деинсталляции программ в каталоге c: \Program Files\Microsoft SQL Server\ останутся файлы, которые могут помешать новой установке. Следует удалить их вручную. Иначе при новой инсталляции вы можете получить неприятные сообщения об ошибках.

Для установки на вашем компьютере SOL Server 2012 запустите на выполнение программу установки setup.exe.

Вначале появится окно-заставка (рис. 1.1). Это окно будет регулярно появляться на вашем мониторе в процессе инсталляции.

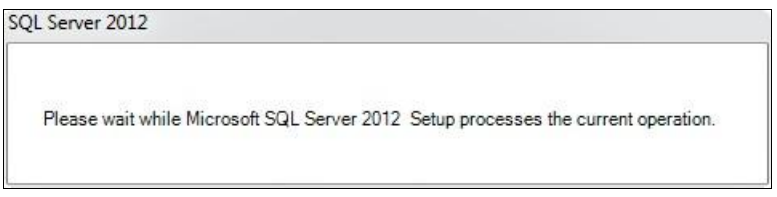

Рис. 1.1. Окно-заставка SQL Server 2012

Через некоторое время появится основное окно инсталляции - SQL Server **Installation Center** (рис. 1.2).

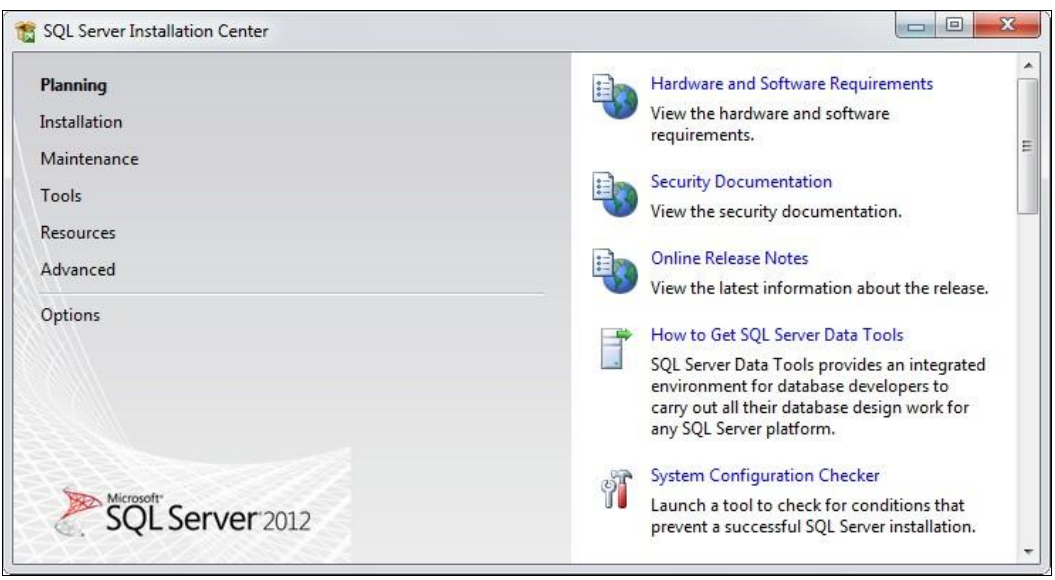

Рис. 1.2. Основное окно инсталляции. Вкладка Planning

В этом окне нужную вкладку можно выбрать в левой части окна. Текущей является вкладка Planning (планирование). В окне она выделена полужирным шрифтом.

Чтобы выполнить проверку, насколько оборудование вашего компьютера и установленные программные средства соответствуют тем требованиям, которые предъявляются для SQL Server 2012, нужно мышью на вкладке Planning щелкнуть по строке  $\mathbb{R}^T$  System Configuration Checker (проверка конфигурирования системы).

После выполнения проверки появится окно Setup Support Rules (правила поддержки установки), содержащее итоговые результаты (рис. 1.3). Если детали проверки не видны, то нужно щелкнуть по кнопке **Show details** >> (показать детали, подробности). Чтобы можно было начинать процесс инсталляции, следует убедиться, что количество ошибок (Failed) является нулевым. Количество предупреждающих сообщений (Warning) позволяет выполнять инсталляцию, однако в дальнейшем эти предупреждения могут сказаться на качестве работы и функциональности сервера базы данных или операционной системы.

После щелчка по кнопке ОК опять появится основное окно инсталляции (см. рис. 1.2). Для выбора следующей вкладки в левой верхней части окна щелкните мышью по строке Installation (инсталляция). В результате откроется вкладка **Installation** (рис. 1.4).

В этом окне в правой его части нужно щелкнуть мышью по самой первой строке -

New SQL Server stand-alone installation or add features to an existing installation (новая инсталляция или добавление новых возможностей к существующей инсталляции). Вначале будут выполнены необходимые проверки установленных на компьютере программных средств, результат которых будет отображен в окне Setup Support Rules (правила поддержки установки) (рис. 1.5).

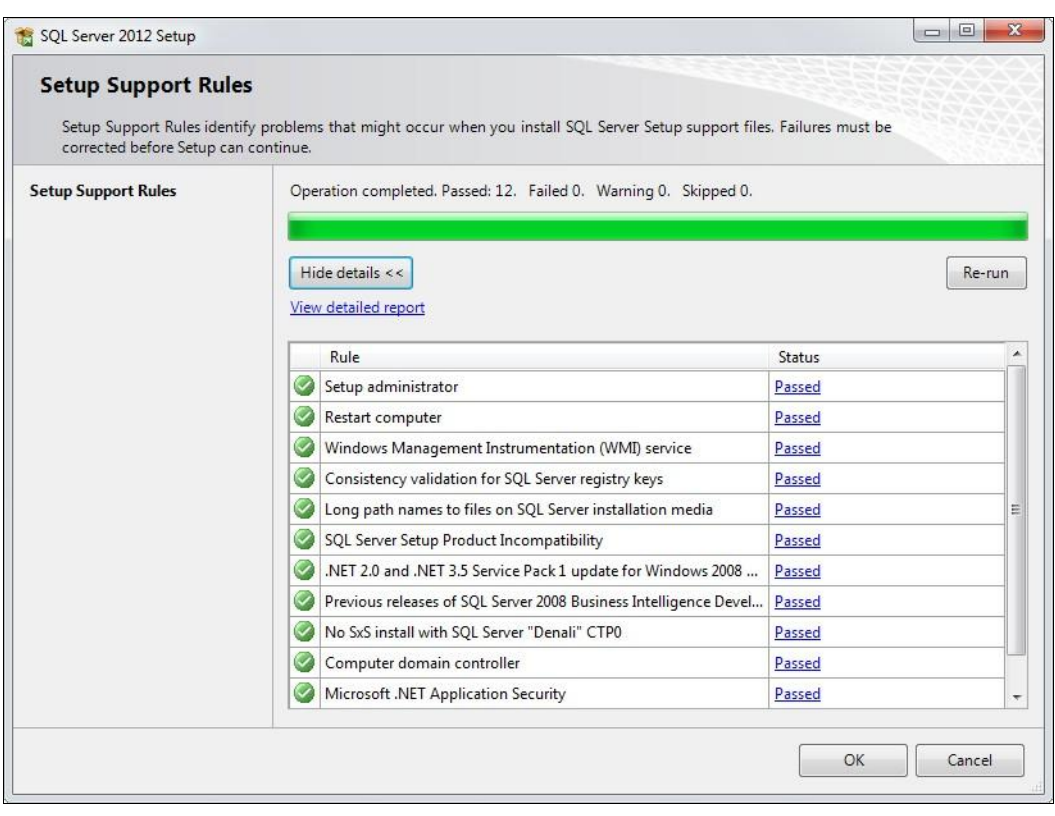

**Рис. 1.3.** Результат проверки конфигурации системы

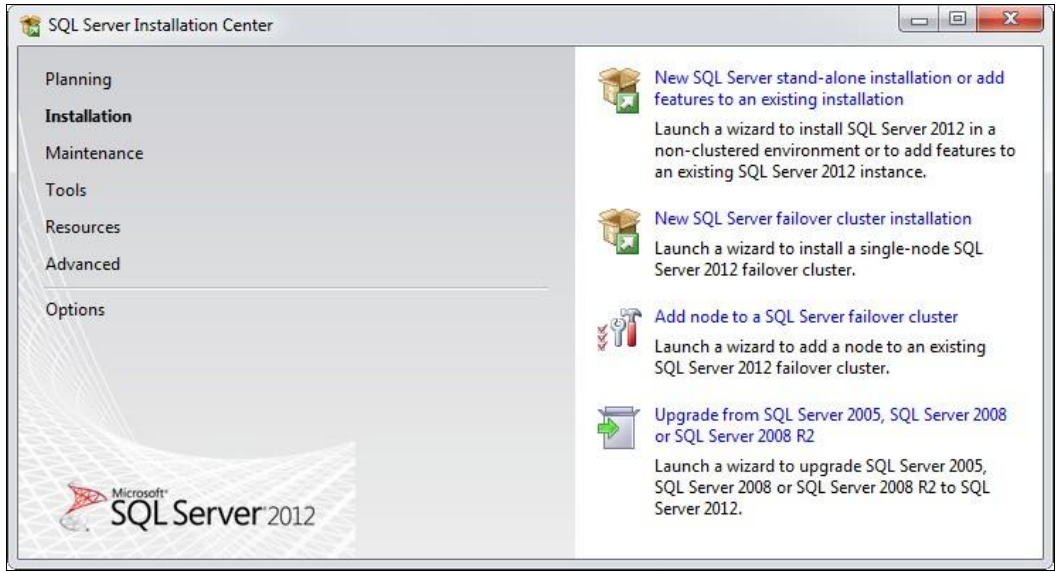

**Рис. 1.4.** Основное окно инсталляции. Вкладка **Installation**

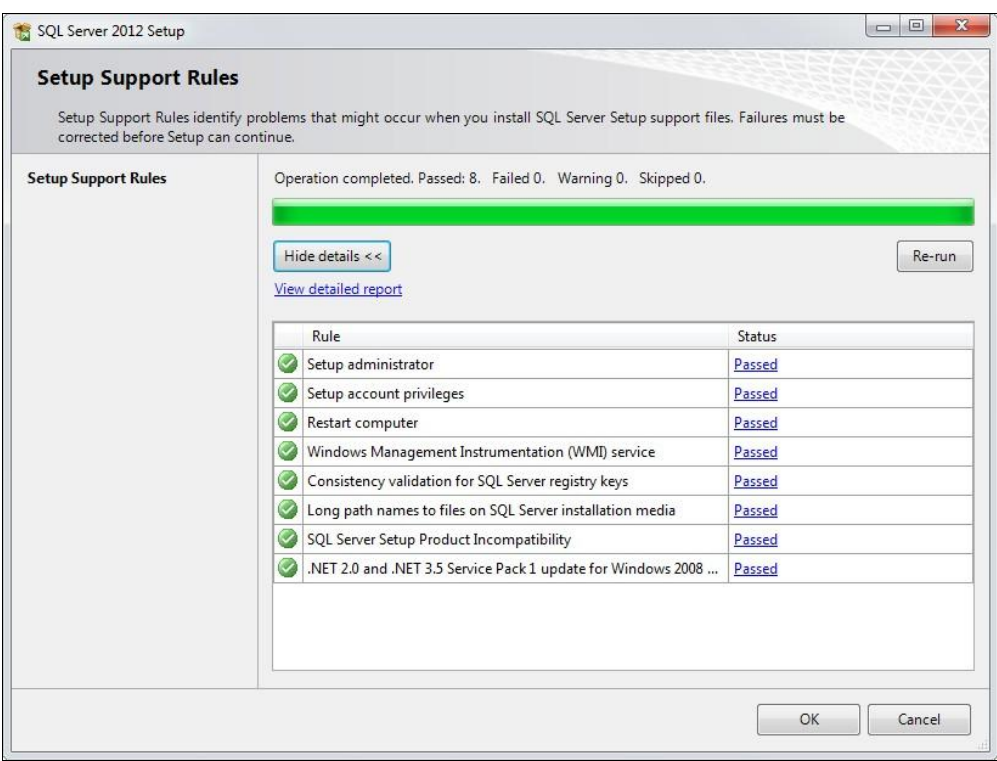

**Рис. 1.5.** Результат выполненных проверок в окне **Setup Support Rules**

Если количество несоответствий (Failed) равно нулю, то инсталляция может быть продолжена. Щелкните по кнопке **OK**.

В следующем окне, **Product Key** (ключ продукта), нужно выбрать переключатель **Specify a free edition** (задать бесплатную версию) (рис. 1.6). В раскрывающемся списке нужно оставить **Enterprise Evaluation**, чтобы устанавливалась пробная полная версия, работоспособная в течение 180 дней. Кстати, если захочется, из этого раскрывающегося списка вы можете выбрать и бесплатную версию **Express Edition**.

Если же у вас есть лицензионный ключ, то нужно выбрать переключатель **Enter the product key** и в следующем далее поле ввести значение этого ключа.

Щелкните по кнопке **Next** (далее). Следующим будет окно лицензионного соглашения **License Terms** (условия лицензии) (рис. 1.7).

Я настоятельно рекомендую его все-таки прочесть. После этого отметьте флажок **I accept the license terms** (я принимаю условия лицензионного соглашения) и щелкните по кнопке **Next** (далее). Следующим будет окно **Install Setup Files** (установка файлов инсталляции) рис. 1.8.

Здесь от вас никаких действий не требуется. Через некоторое время это окно исчезнет и будет отображено окно **Setup Support Rules** (правила поддержки установки), содержащее сведения о результатах установки правил поддержки (рис. 1.9).

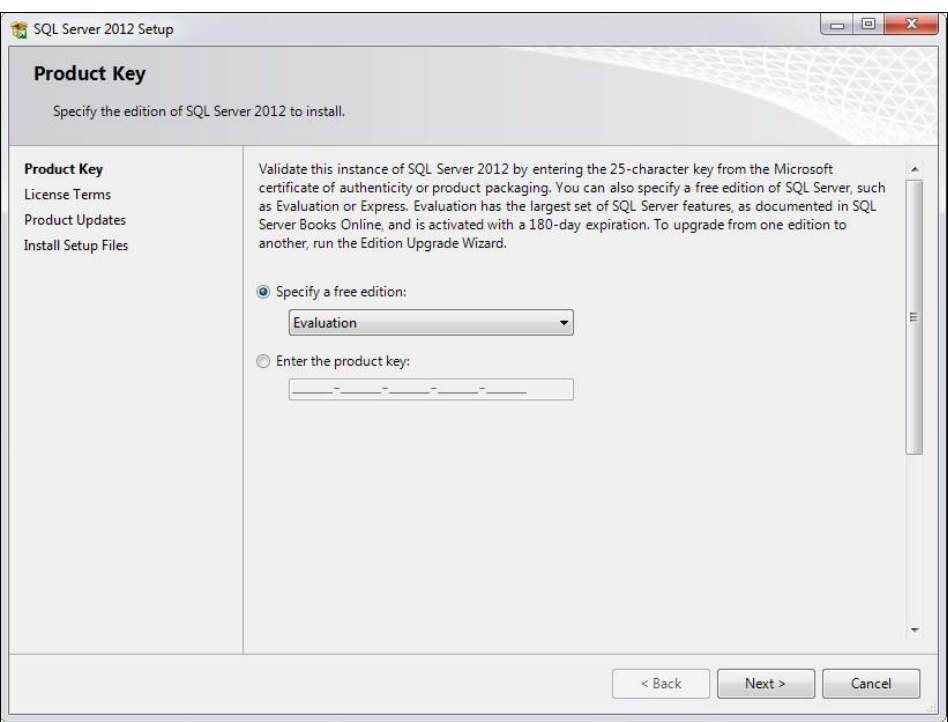

**Рис. 1.6.** Выбор устанавливаемой версии SQL Server

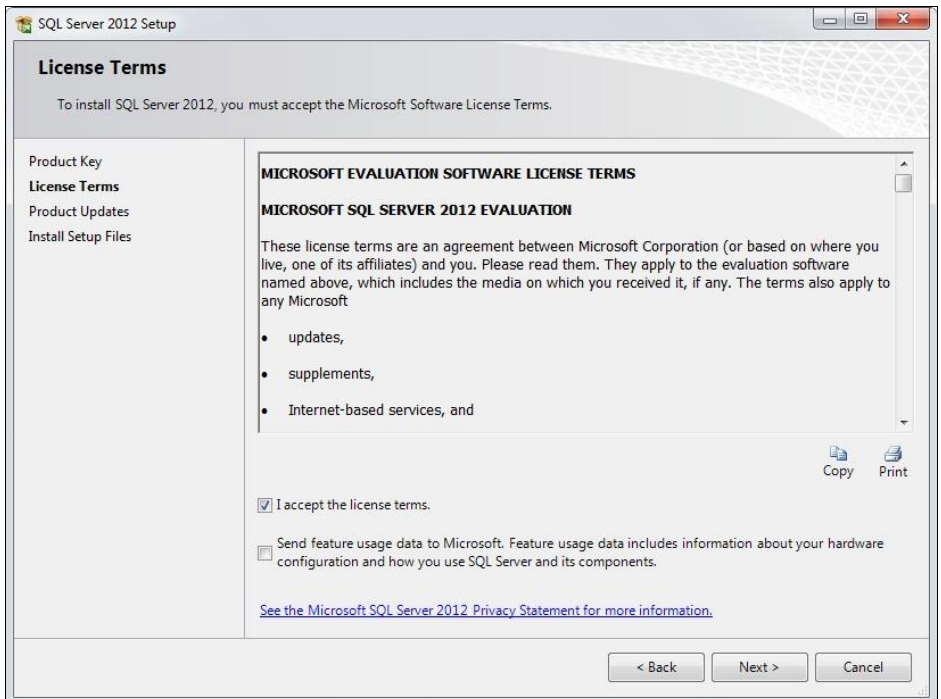

**Рис. 1.7.** Лицензионное соглашение

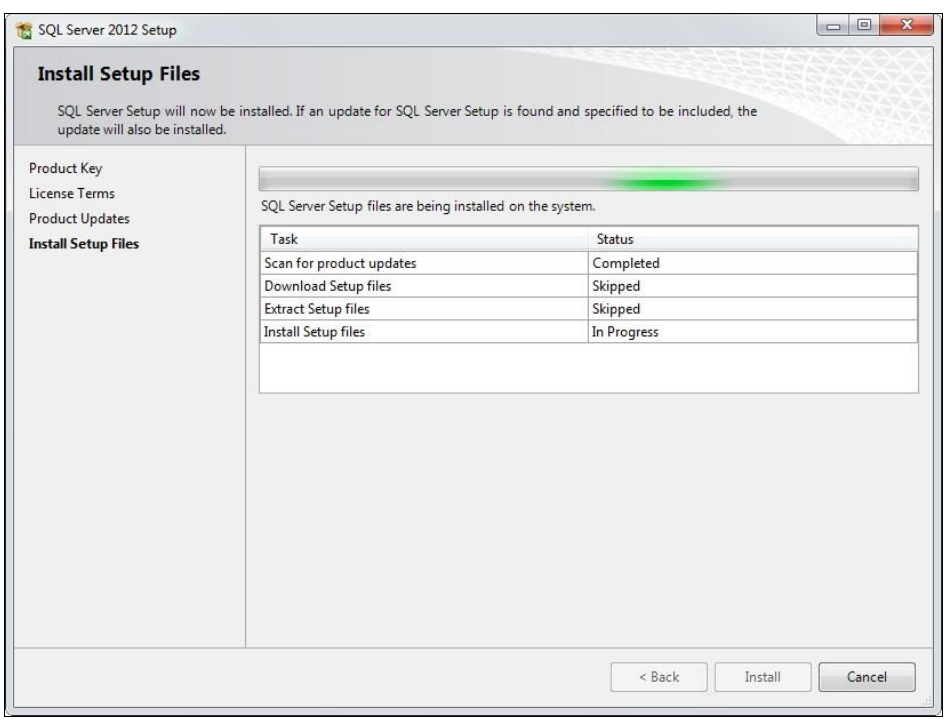

**Рис. 1.8.** Установка файлов инсталляции

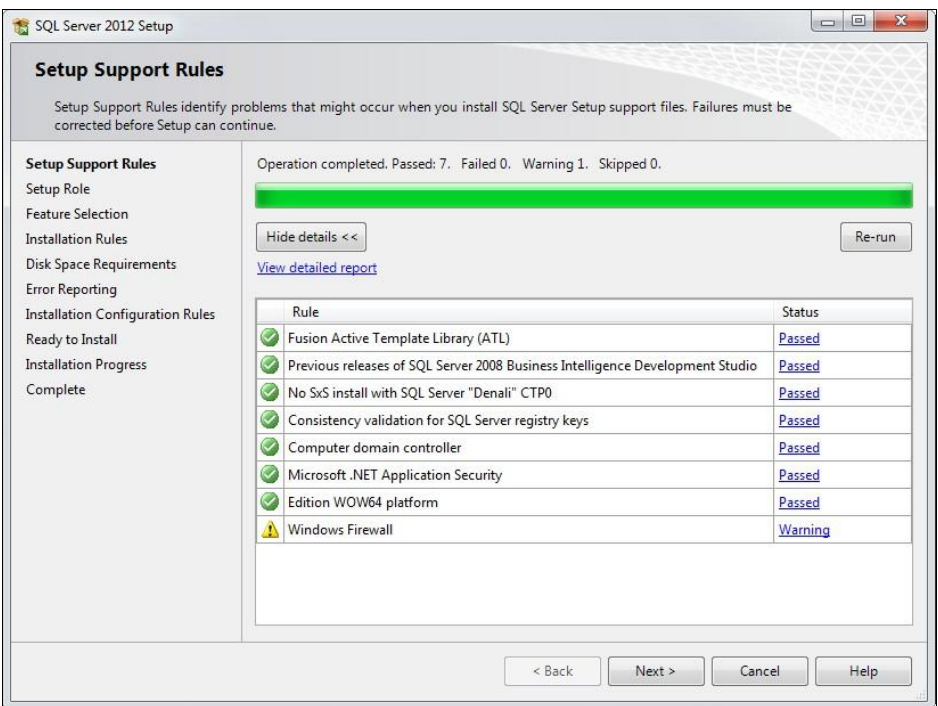

**Рис. 1.9.** Результат установки правил поддержки

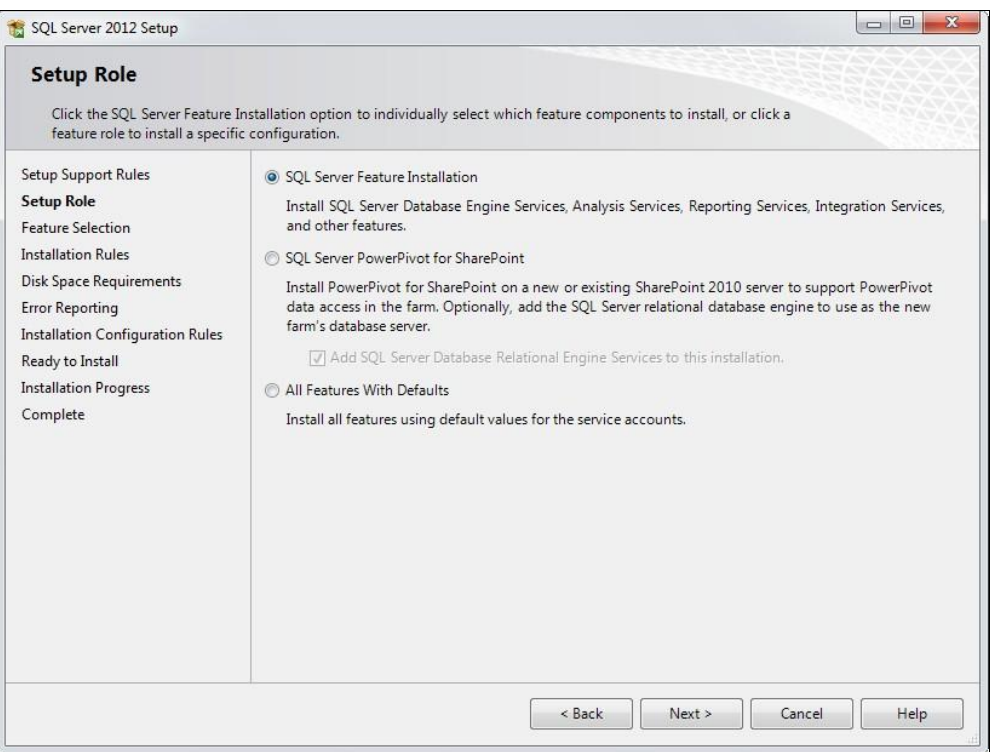

**Рис. 1.10.** Вид установки

Щелкните по кнопке **Next** (далее). В следующем окне **Setup Role** (роль установки) нужно задать вид установки (рис. 1.10).

Выберите переключатель **SQL Server Feature Installation** (компоненты установки SQL Server). Щелкните по кнопке **Next**. После этого откроется следующее окно **Feature Selection** (выбор компонентов), которое позволит явно указать устанавливаемые компоненты SQL Server (рис. 1.11).

Для выбора установки всех компонентов щелкните по кнопке **Select All** (выбрать все), после чего нажмите кнопку **Next** (далее). После этого будут выполнены очередные проверки состояния программных средств компьютера. Результат отобразится в окне **Installation Rules** (правила установки) (рис. 1.12).

Если не будет обнаружено ошибок, щелкните по кнопке **Next** (далее).

Далее появится окно задания имени экземпляра устанавливаемого сервера **Instance Configuration** (настройка экземпляра) (рис. 1.13).

Выберите переключатель **Default instance** (экземпляр по умолчанию), тогда идентификатором устанавливаемого сервера базы данных (Instance ID) будет MSSQLSERVER. Щелкните мышью по кнопке **Next** (далее).

Появится окно, описывающее требования к дисковому пространству компьютера **Disk Space Requirements** (требования к свободному месту на диске) (рис. 1.14).

Здесь ничего выбирать не нужно, просто щелкните по кнопке **Next** (далее).

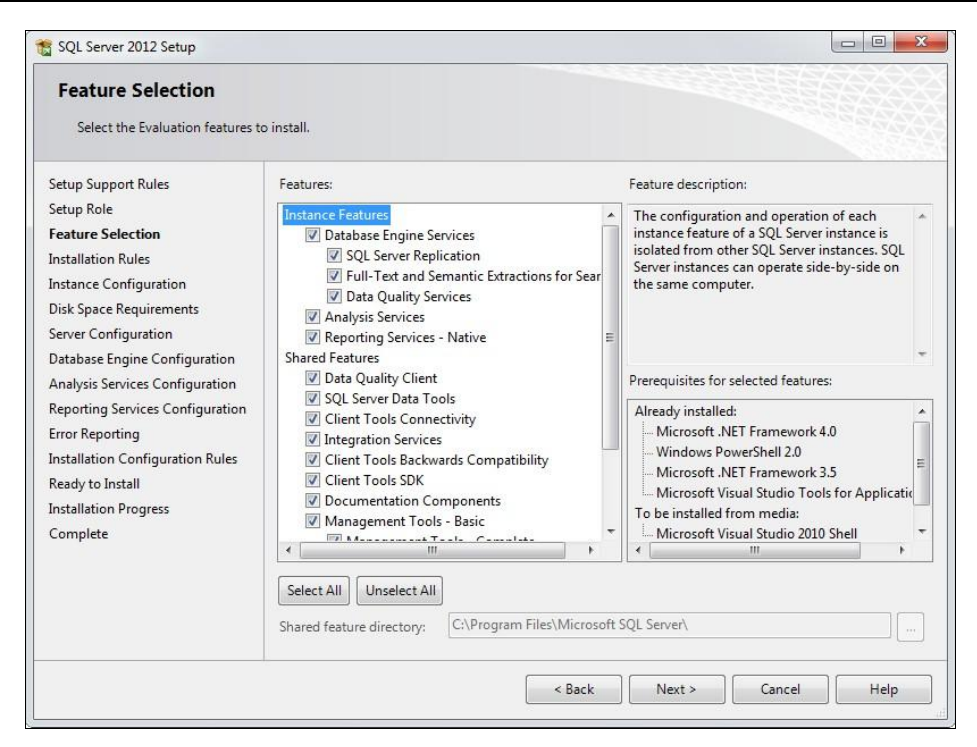

**Рис. 1.11.** Выбор устанавливаемых компонентов

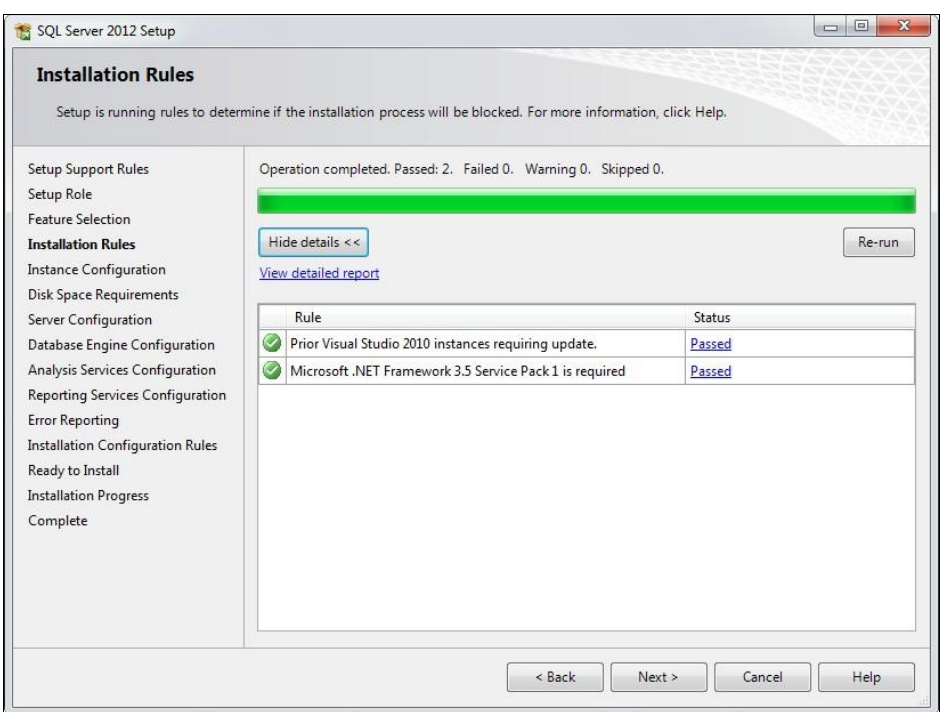

**Рис. 1.12.** Результат проверки состояния программных средств компьютера

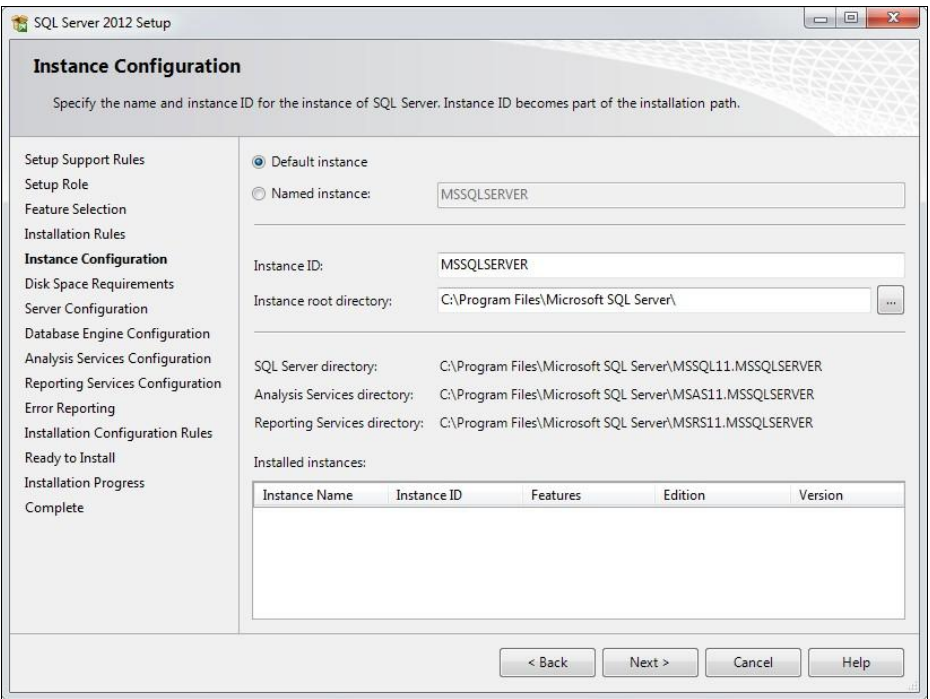

**Рис. 1.13.** Задание имени экземпляра сервера

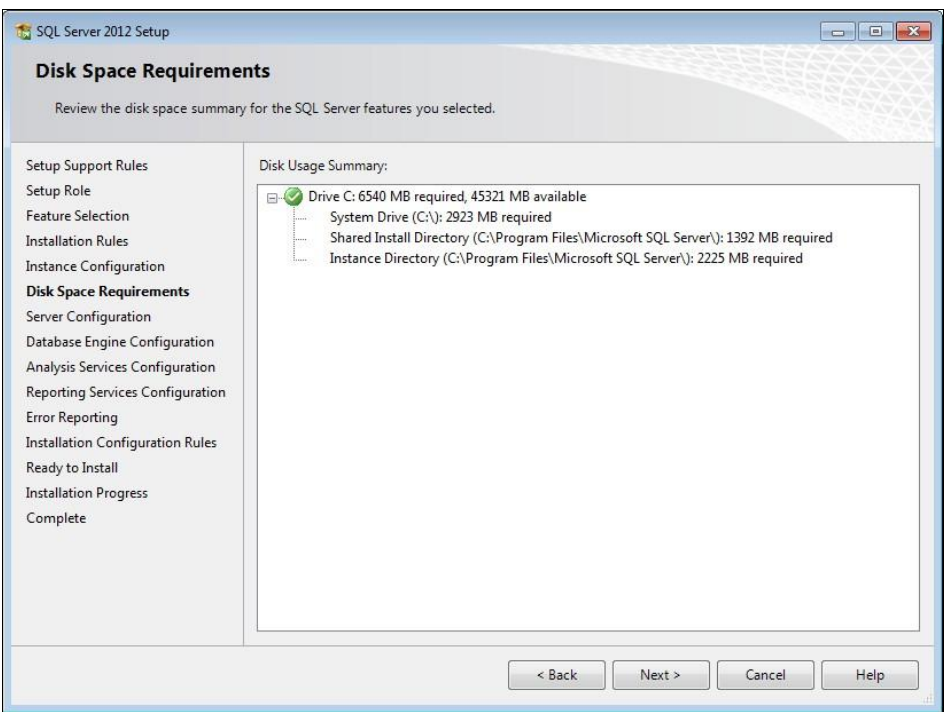

**Рис. 1.14.** Требования к дисковому пространству

Следующее окно Server Configuration (конфигурация сервера) (рис. 1.15) позволяет задать режим запуска на выполнение компонентов SQL Server (ручной, автоматический или запрет на запуск компонента) и пользователя, имеющего право на запуск этих компонентов.

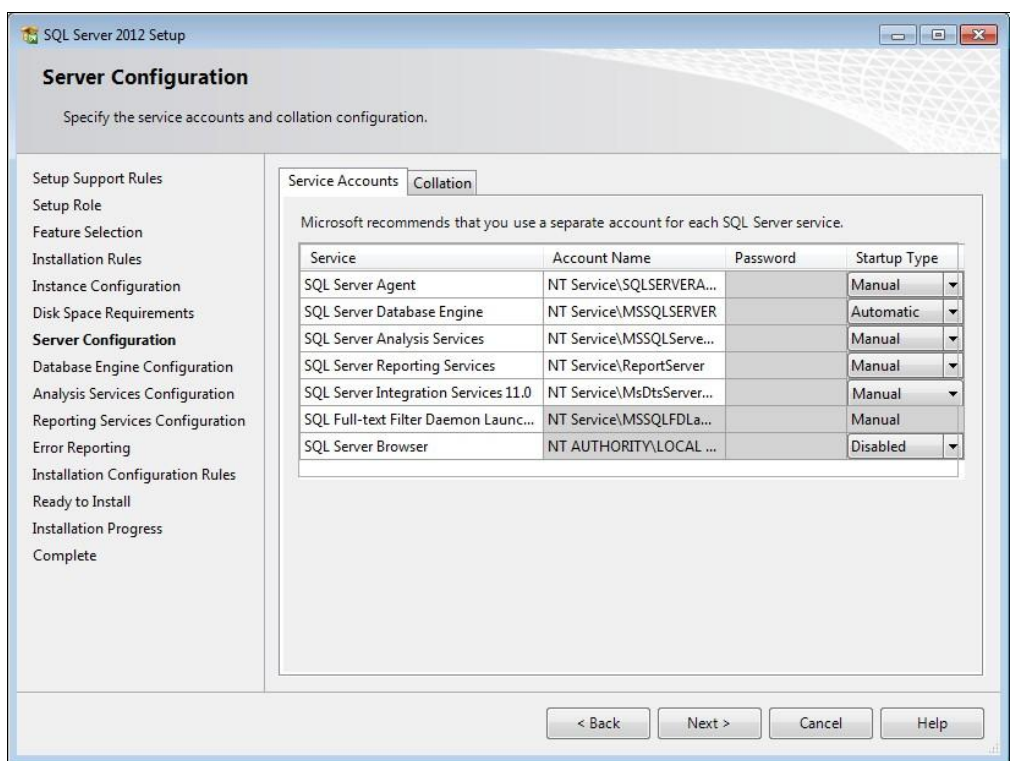

Рис. 1.15. Конфигурирование сервера. Вкладка Service Accounts

В этом окне задайте способ запуска на выполнение компонентов (параметр **Startup** Type). Если вы регулярно используете SQL Server, то имеет смысл для компонента движка базы данных (строка SQL Server Database Engine) выбрать режим автоматического запуска (т. е. значение Automatic). Таким образом SQL Server будет автоматически запускаться на выполнение при загрузке операционной системы. Чтобы понапрасну не занимать ресурсы вашей вычислительной системы, для остальных компонентов, кроме SQL Server Browser, лучше выбрать ручной режим запуска (Manual). В любой момент времени вы можете запускать на выполнение и останавливать каждый из компонентов.

Перейдите на вкладку **Collation** (параметры сортировки). Если вы что-то неверно установили на предыдущей вкладке, то при попытке этого перехода вы получите сообщение об ошибке. Исправьте указанную ошибку.

На вкладке **Collation** этого окна можно посмотреть и при желании изменить порядок сортировки по умолчанию для экземпляра сервера (рис. 1.16).

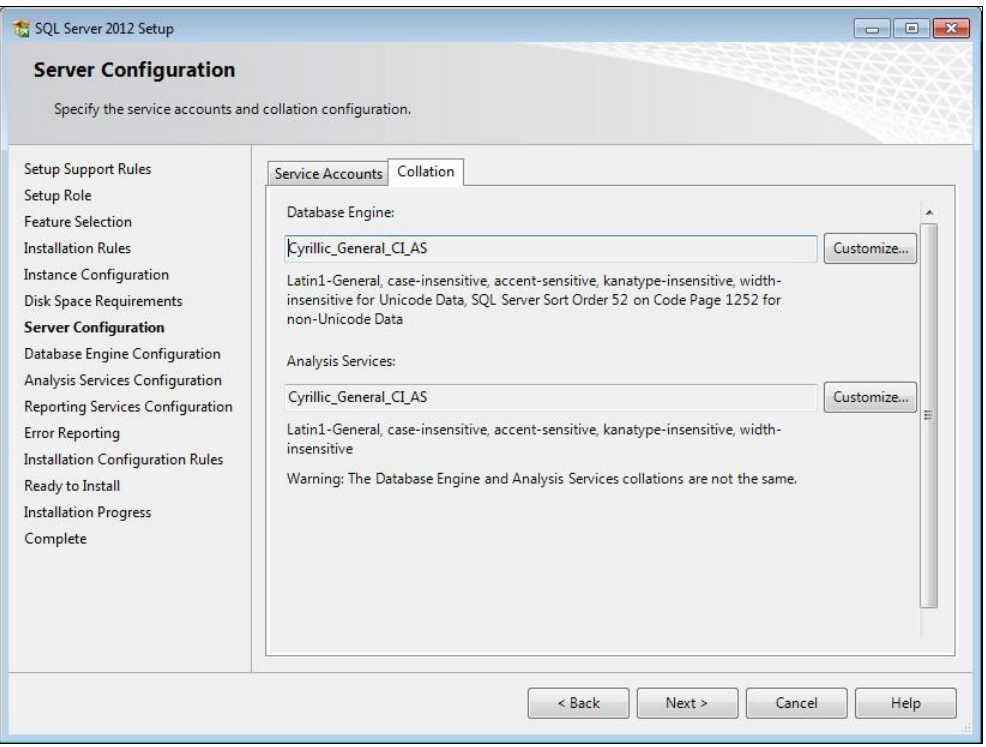

Рис. 1.16. Конфигурирование сервера. Вкладка Collation

По умолчанию на этой вкладке задается порядок сортировки Cyrillic General CI AS. Он используется для хранения в строковых типах данных таблиц базы данных помимо латинских букв (и, разумеется, всех дополнительных символов) также и букв кириллицы.

Щелкните по кнопке Next. Следующим будет окно Database Engine Configuration конфигурирования компонента Database Engine (рис. 1.17).

На вкладке Server Configuration (конфигурация сервера) нужно установить режим аутентификации. Выберите переключатель Mixed Mode (смешанный режим: аутентификация и SQL Server, и Windows). Щелкните по кнопке Add Current User (добавить текущего пользователя), чтобы задать администратора SQL Server. В поля Enter password и Confirm password введите пароль и подтверждение пароля, например, обычный набор цифр 123456.

На вкладке **Data Directories** (каталоги размещения данных), показанной на рис. 1.18, можно просмотреть и при желании поменять каталоги для размещения объектов базы данных. Рекомендую не поддаваться такому искушению и не изменять каталоги. В моей практике были случаи, когда некоторые программные средства работали неверно при изменении путей к различным программам и данным.

Вкладка **FILESTREAM** (файловые потоки), показанная на рис. 1.19, позволяет задать возможность использования файловых потоков. Со временем мы с вами займемся и файловыми потоками. Установите все флажки на этой вкладке.

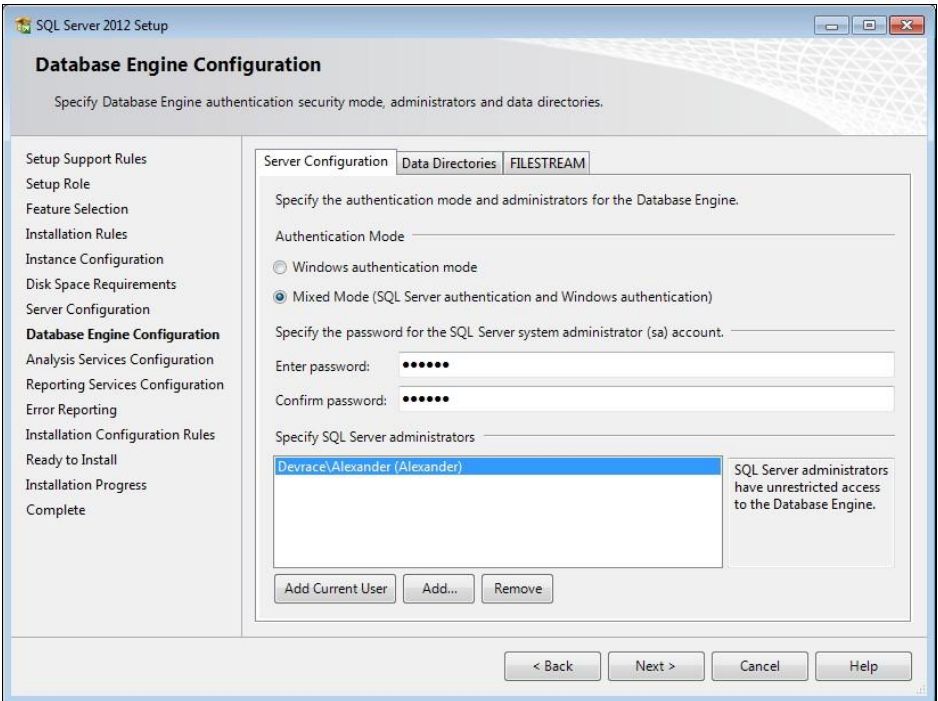

**Рис. 1.17.** Окно конфигурирования компонента Database Engine. Вкладка **Server Configuration**

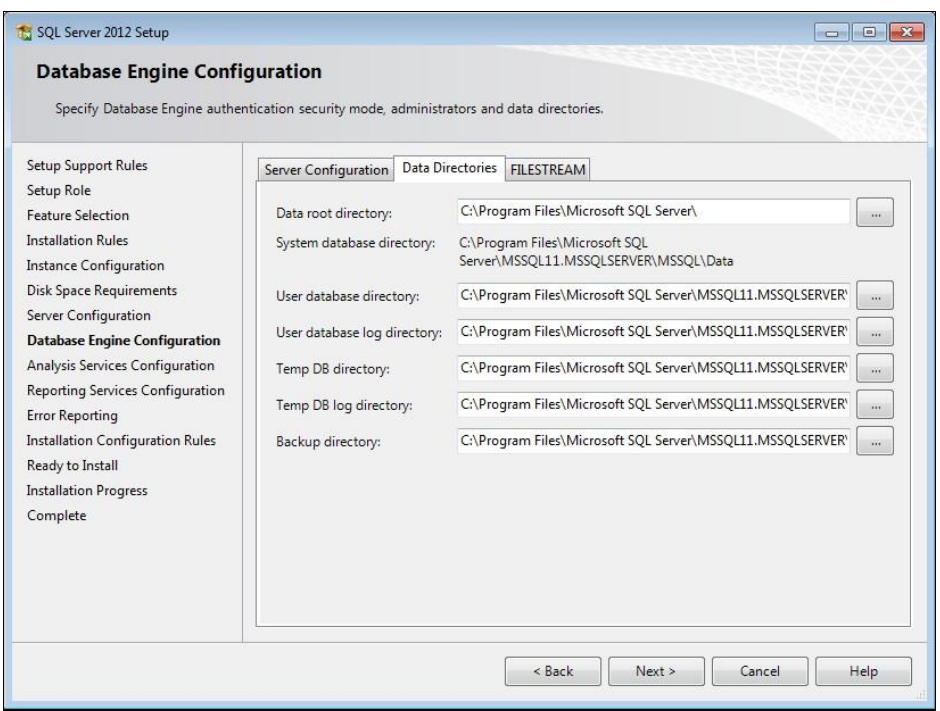

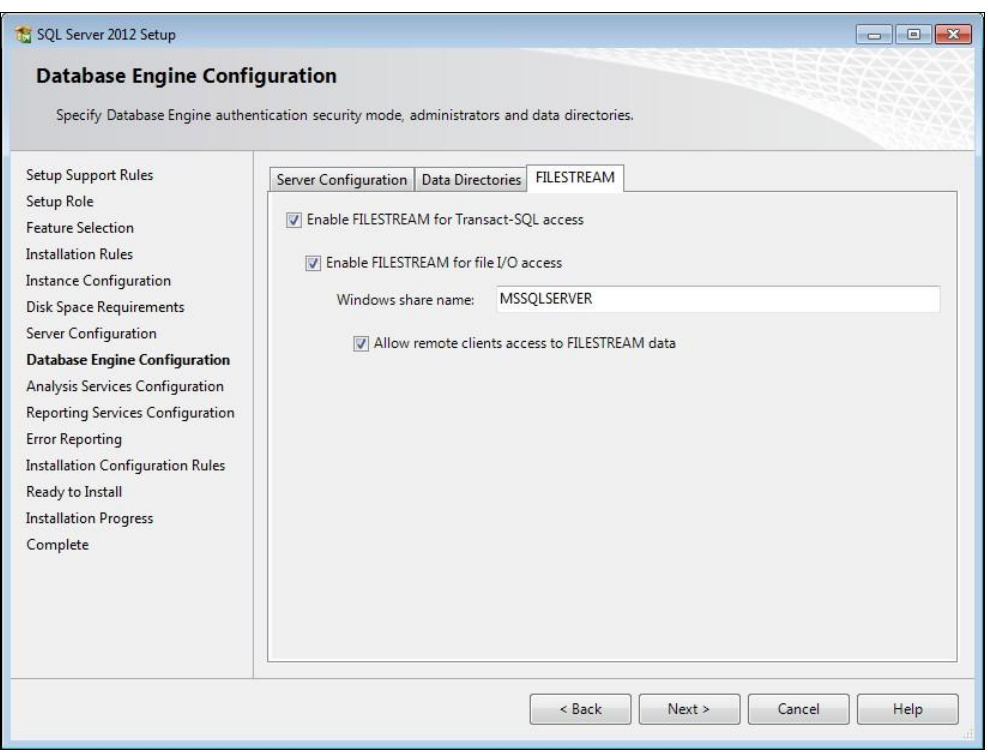

**Рис. 1.19.** Вкладка **FILESTREAM**

Щелкните по кнопке **Next**. Следующим будет окно конфигурирования компонента Analysis Services с двумя вкладками.

На вкладке **Server Configuration** (конфигурация сервера) (рис. 1.20) нужно добавить текущего пользователя в качестве администратора компонента Analysis Services. Для этого нужно просто щелкнуть по кнопке **Add Current User** (добавить текущего пользователя).

На вкладке **Data Directories** (каталоги данных) (рис. 1.21) можно просмотреть и изменить пути к файлам, используемым компонентом Analysis Services. Щелкните по кнопке **Next** (далее).

В следующем окне (рис. 1.22) можно выполнить конфигурирование компонента Reporting Services. Собственно конфигурирование заключается лишь в том, чтобы выбрать переключатель **Install and configure** (инсталлировать и конфигурировать) и щелкнуть по кнопке **Next** (далее).

В окне **Error Reporting** (отчет об ошибках) (рис. 1.23) можно задать отправку корпорации Microsoft сообщения об ошибках, созданных SQL Server или операционной системой Windows. Я бы такого делать не стал. Снимите соответствующий флажок, если он был отмечен, и щелкните по кнопке **Next** (далее).

В следующем окне **Installation Configuration Rules** (правила конфигурации установки) (рис. 1.24) выполняются очередные проверки и отображаются результаты этих проверок. Если никаких ошибок не обнаружено, то щелкните по кнопке **Next**.

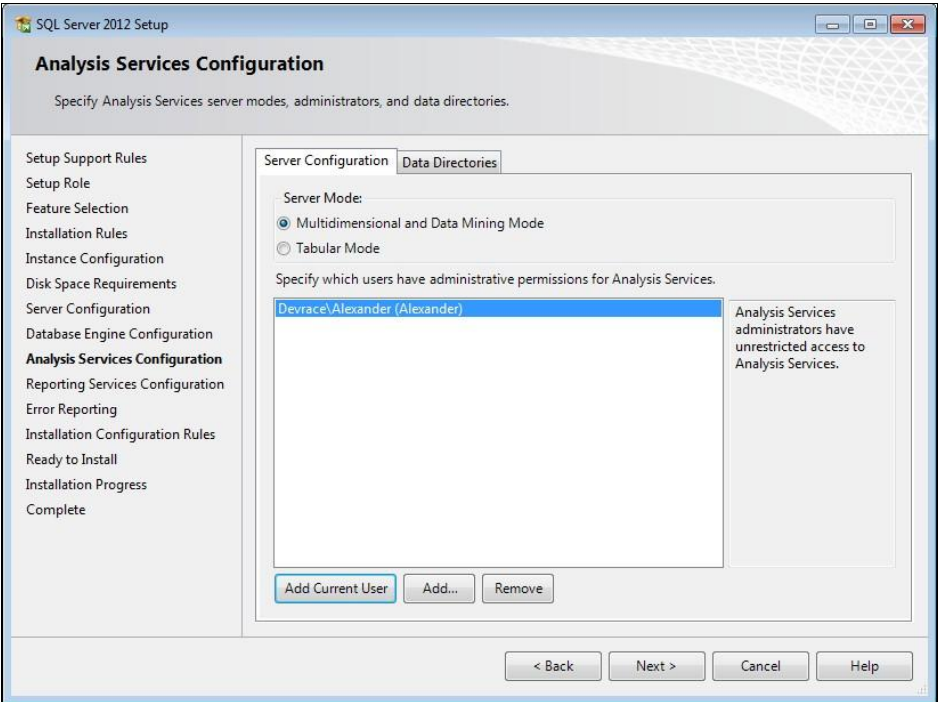

**Рис. 1.20.** Конфигурирование Analysis Services. Вкладка **Server Configuration**

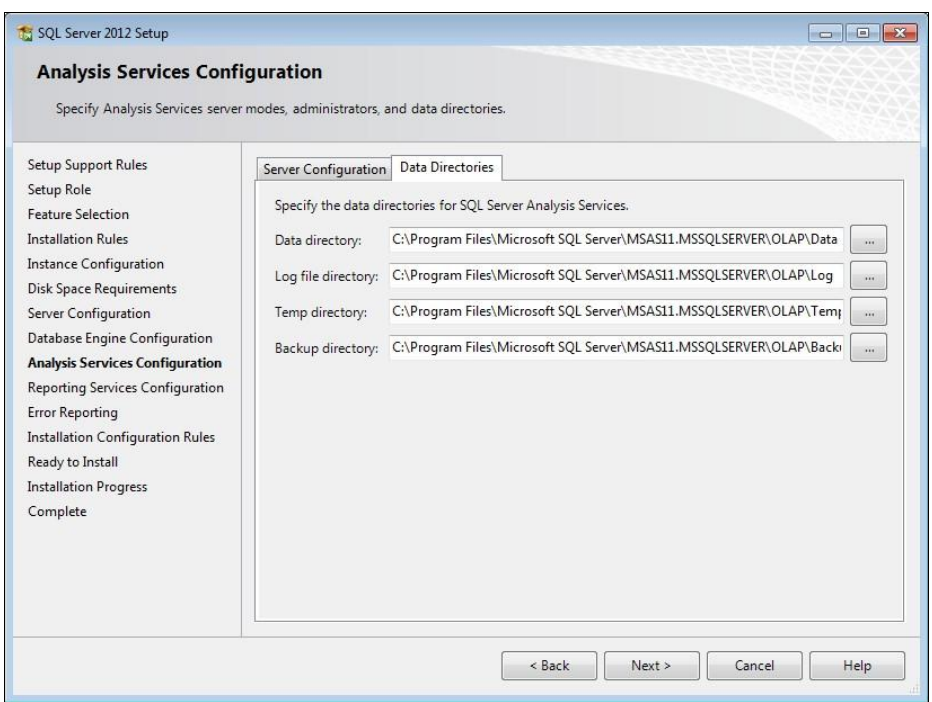

**Рис. 1.21.** Конфигурирование Analysis Services. Вкладка **Data Directories**

| SQL Server 2012 Setup                                                                                                    |                                                                                                    |
|----------------------------------------------------------------------------------------------------|----------------------------------------------------------------------------------------------------|
| <b>Reporting Services Configuration</b><br>Specify the Reporting Services configuration mode.                                                                                                    |                                                                                                    |
| <b>Setup Support Rules</b><br>Setup Role<br>Feature Selection<br><b>Installation Rules</b><br><b>Instance Configuration</b><br><b>Disk Space Requirements</b><br>Server Configuration<br>Database Engine Configuration<br>Analysis Services Configuration<br><b>Reporting Services Configura</b><br><b>Error Reporting</b><br>Installation Configuration Rules<br>Ready to Install<br><b>Installation Progress</b><br>Complete | Reporting Services Native Mode<br><b>O</b> Install and configure.<br>Installs and configures the report server in native mode. The report server is operational after<br>setup completes.<br><b>O</b> Install only.<br>Installs the report server files. After installation, use Reporting Services Configuration Manager<br>to configure the report server for native mode.<br>Reporting Services SharePoint Integrated Mode<br>Install only.<br>Installs the report server files. After installation use SharePoint Central Administration to<br>complete the configuration. Verify the SQL Server Reporting Services service is started and<br>create at least one SQL Server Reporting Services service application. For more information,<br>click Help. |
| Next ><br>< Back<br>Cancel<br>Help                                                                                                    |                                                                                                    |

**Рис. 1.22.** Конфигурирование Reporting Services

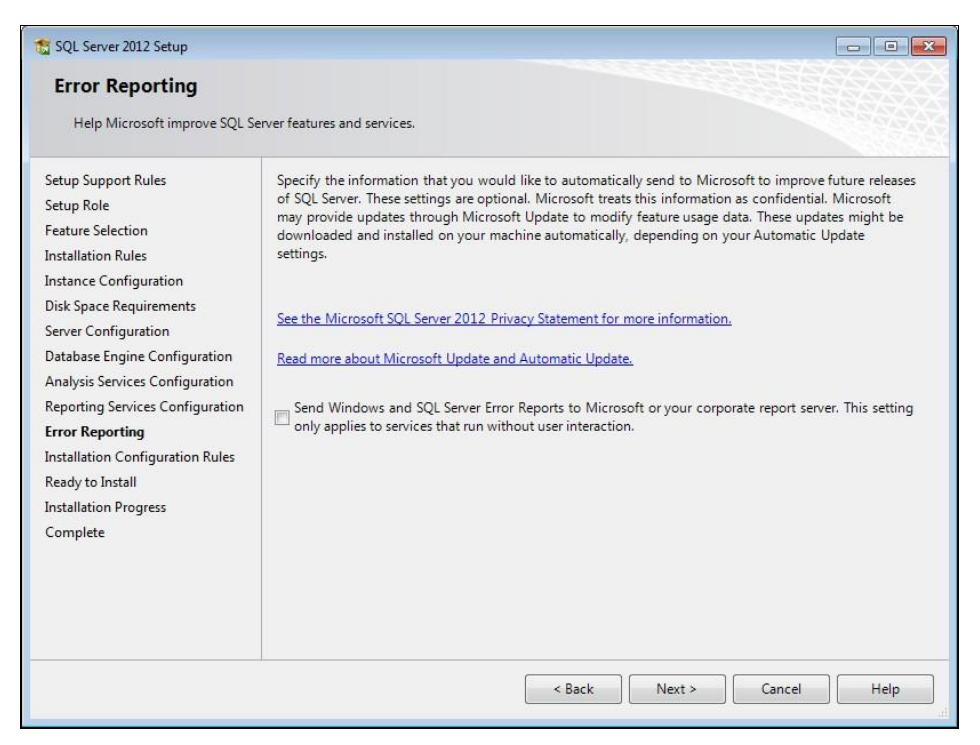

**Рис. 1.23.** Окно **Error Reporting**

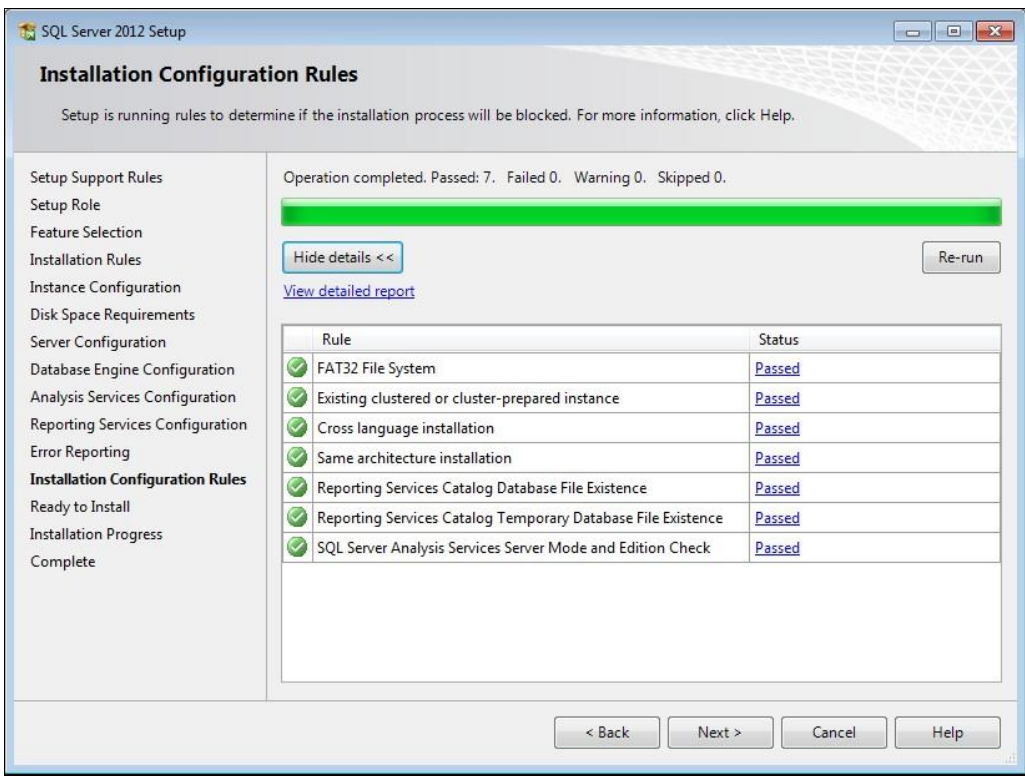

**Рис. 1.24.** Проверка конфигурации

В окне **Ready to Install** (все готово для установки) (рис. 1.25) даются итоговые сведения об устанавливаемых компонентах и некоторых их характеристиках. Для начала инсталляции щелкните по кнопке **Install** (установить).

Сам процесс инсталляции в зависимости от характеристик вашего компьютера и наличия уже установленных компонентов может занять достаточно много времени, около часа или более. Динамику выполнения инсталляции вы увидите в окне **Installation Progress** (ход выполнения установки) (рис. 1.26).

По завершении этого процесса появится последнее окно (рис. 1.27).

Для окончательного завершения процесса щелкните мышью по кнопке **Close**  (закрыть). Появится начальное окно, показанное на рис. 1.4. Его нужно закрыть обычным образом, щелкнув по кнопке закрытия в правом верхнем углу.

Правила хорошего тона предполагают, что вы перезагрузите после этого компьютер.

Как вы понимаете, в новых релизах системы процесс инсталляции может несколько отличаться от того, что мы с вами сейчас рассмотрели.